**Programming manual V1.0**

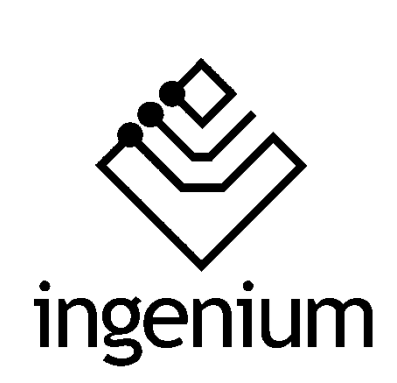

**Gateway**

# **BUSing-DKAC-D**

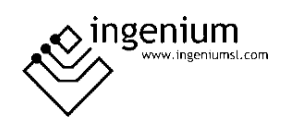

# Index

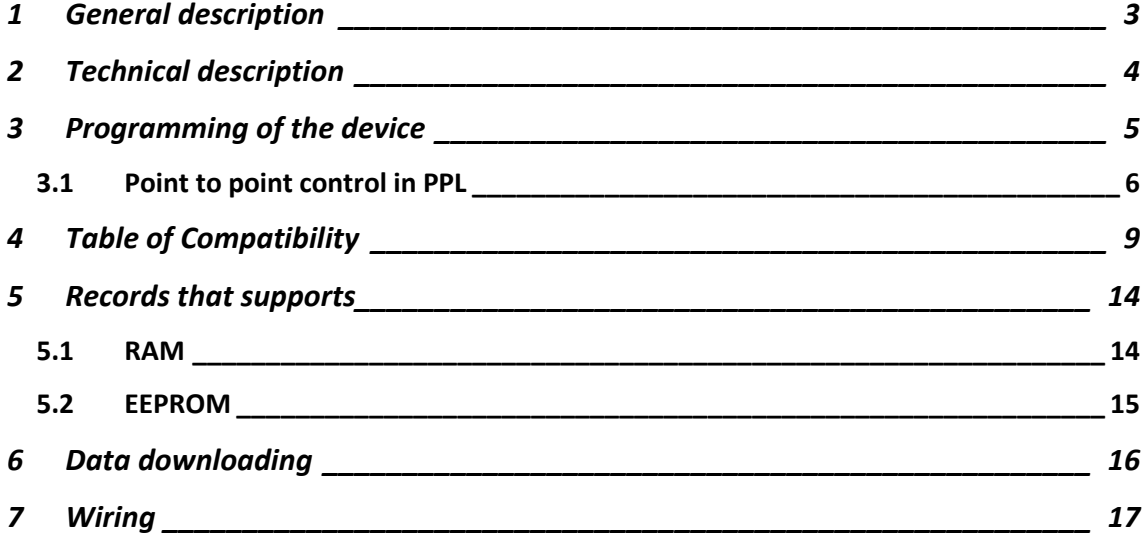

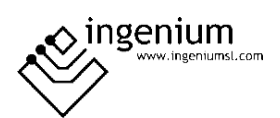

#### <span id="page-2-0"></span>1 GENERAL DESCRIPTION

The BUSing-DKAC-D gateway allows direct communication from a BUSing® protocol installation with compatible Daikin® climate units. This makes it easy to control the machine from BUSing screens, web servers or the Ingenium app available for mobile devices (iOS and Android) with a fully graphical and visual interface.

Apart from reading ambient temperature, set point temperature may be consulted and modified, as well as indicating to the machine its mode of operation and fan speed.

Each gateway will allow the control of an internal Daikin® climate unit, to which is connected directly through a supplied connector, to S21 connection from indoor unit. The maximum distance of the wire between the unit and gateway is 1 m.

To ensure compatibility of the gateways, contact the technical service or consult the compatibility table.

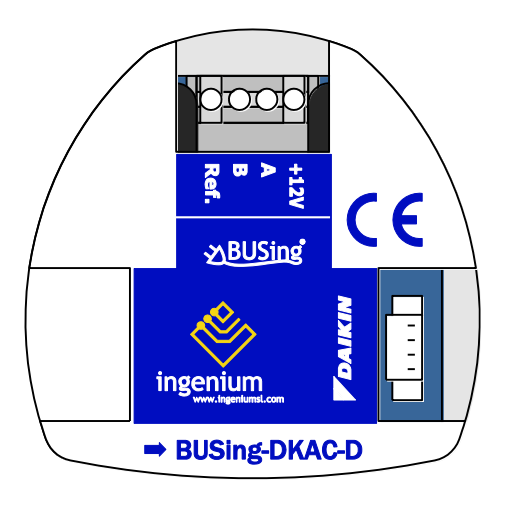

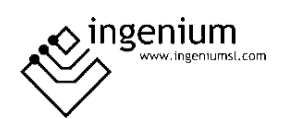

#### <span id="page-3-0"></span>2 TECHNICAL DESCRIPTION

- Gateway for integration of Daikin HV AC® air conditioning system and BUSing® protocol.
- Allows control of one indoor Daikin unit (check compatibility table)
- Direct communication through S21 connector, through a wire supplied with the gateway.
- Maximum distance between gateway and unit is 1 m.
- Daikin® unit does not notify ambient temperature.
- Control and monitoring of the status and operating modes of the Daikin climate machine.
	- o On/Off machine
	- o Consignment temperature
	- o Modes of operation
	- o Machine speed
- Mounting next to the climate unit or integrated into the ceiling.
- It allows control from BUSing® screens, web servers or the free Ingenium App.

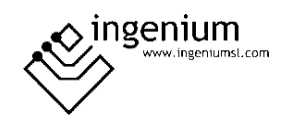

#### <span id="page-4-0"></span>3 PROGRAMMING OF THE DEVICE

From the Development System (SIDE) BUSing-AC node must be inserted in the integrations tab, in the address wanted the gateway to have.

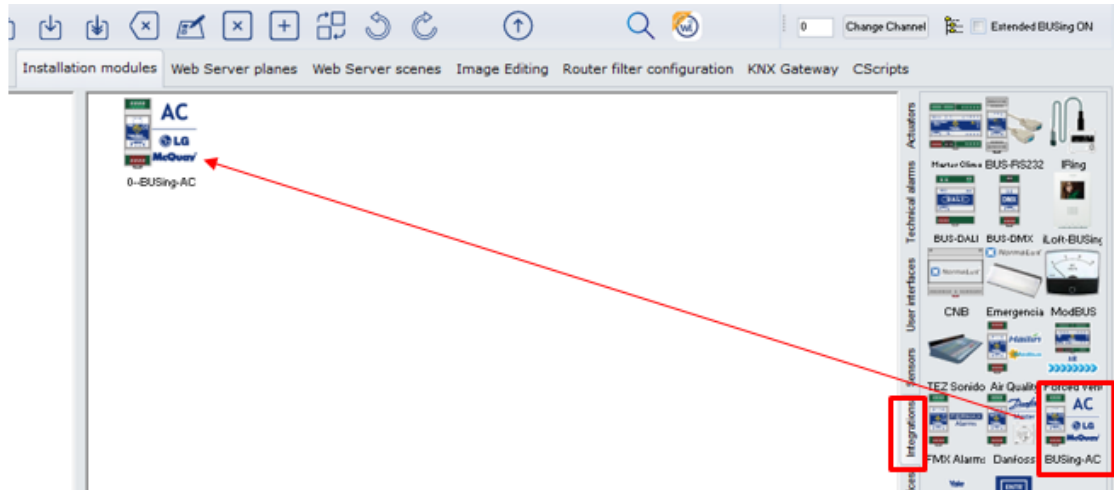

By double-clicking or right-clicking on the icon, and accessing its properties, a window will open like the following:

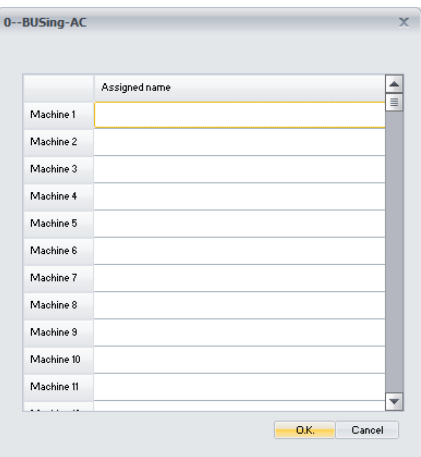

The only thing that needs to be programmed in this part, is to name the machine 1, which will be the one appearing, when linking it, on the graphical interfaces. The rest of the machines will not be used, as this gateway can only control one climate unit.

Once entered in the BUSing project and having only connected to the BUS this computer, the device should be addressed, right click on it and select *Program this node by appearing the* property screen on which you must click on programming. You can also right-click: *Direct and program node.*

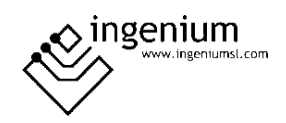

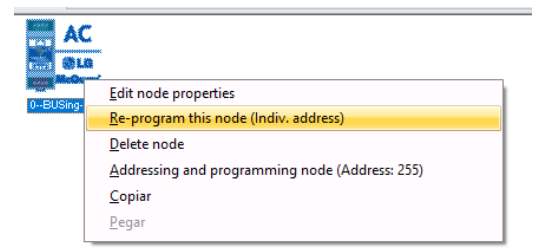

#### <span id="page-5-0"></span>3.1 POINT TO POINT CONTROL IN PPL

To be able to control the machine it will be necessary to include a thermostat icon on one of the graphical interfaces or web server of BUSing®, and make a point-to-point link. The following example is about Ethbus3 or PPL.

In the *Web Server Planes tab, with* a previously added plane, through the red icon, located on the right side:

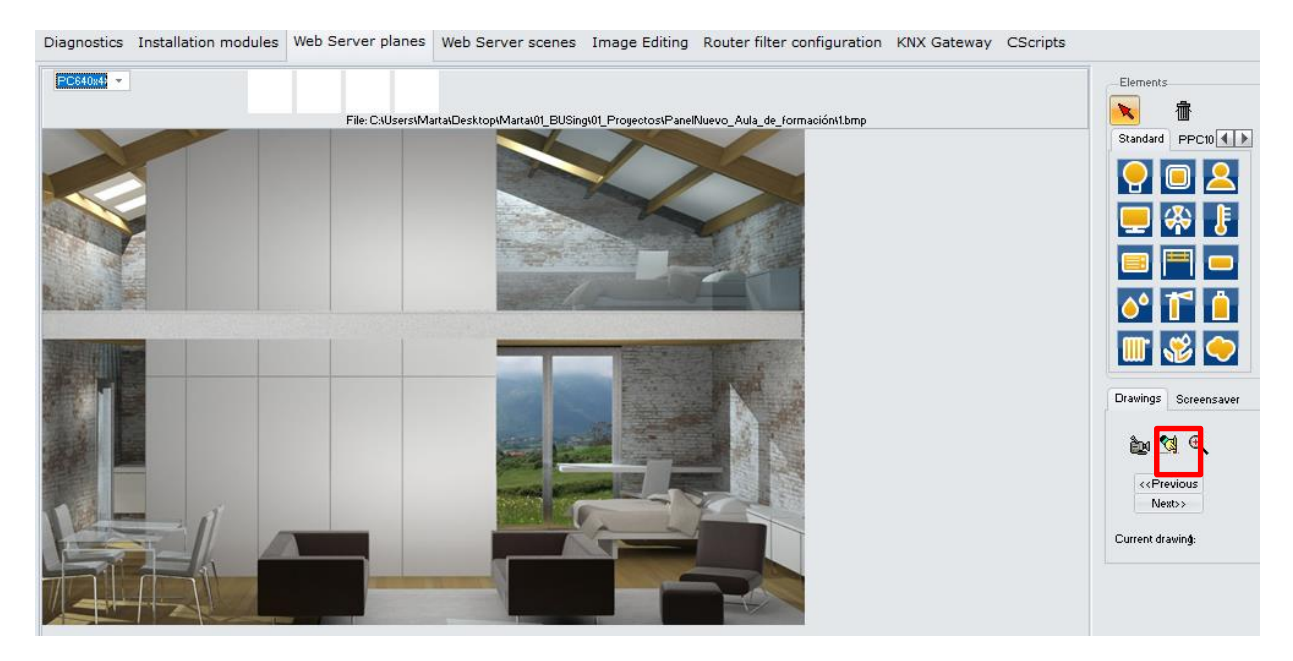

Click on a thermometer icon, available in the icon battery on the right. Next, with the mouse you click on the part of the plane you want to incorporate this icon:

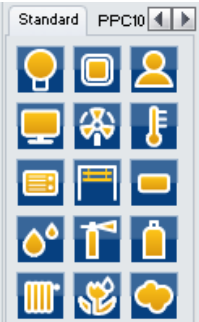

And the map would look like:

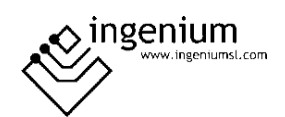

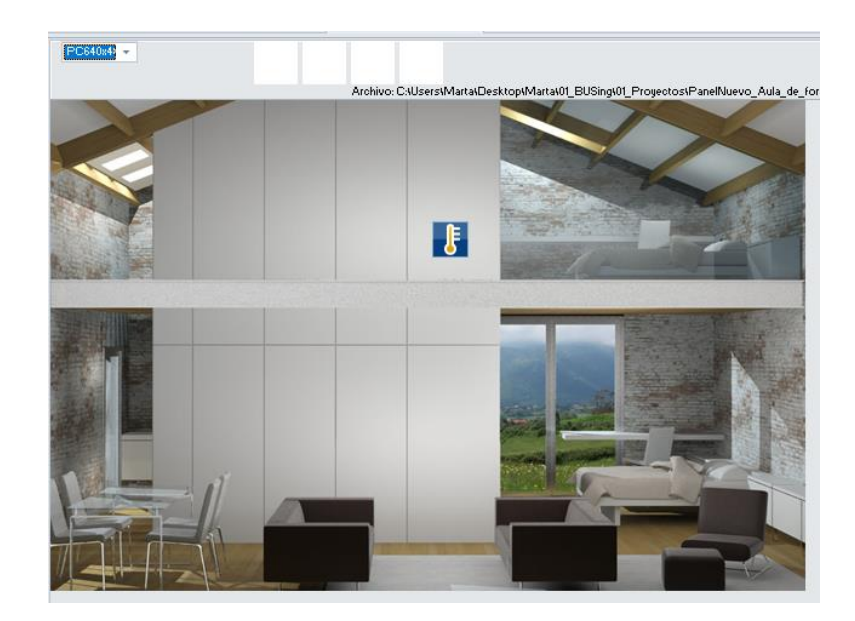

The next step will be to make a point-to-point link of the thermostat icon with the AC gateway. To do this, you must right click on the icon and select the option *Link control point-to-point.*

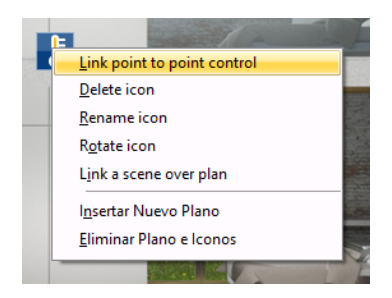

When clicking on this option, a window will appear like the next one, with all the nodes added to our *project (in Installation Modules).* Select the corresponding node for AC gateway, in the case of the example, node 4 and press Ok.

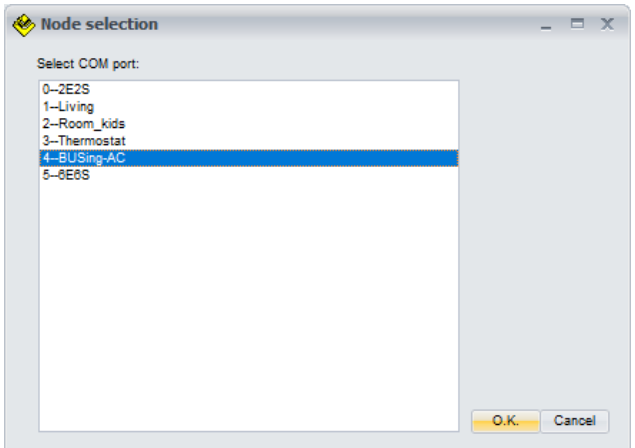

Again, a window will appear to select the Daikin machine to add. It is reminded that this gateway only controls 1 indoor climate unit, so only the first machine should be selected, though 0 to 63 machines are available. This is because that BUSing-AC icon added in *Installation Modules serves to program* other BUSing AC gateways that can control more than one AC unit.

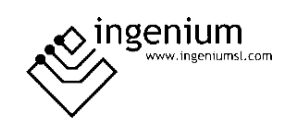

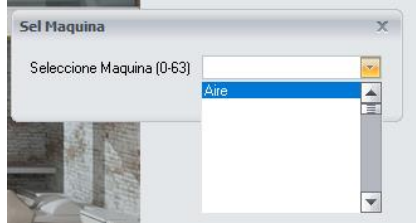

Once pressed Ok, the point-to-point control of the gateway would already be linked with its corresponding icon on the PPL. For further information regarding programming a PPL, check its programming manual.

Once downloaded the programming to the screen or webserver, the graphic interface for this device would look like the following:

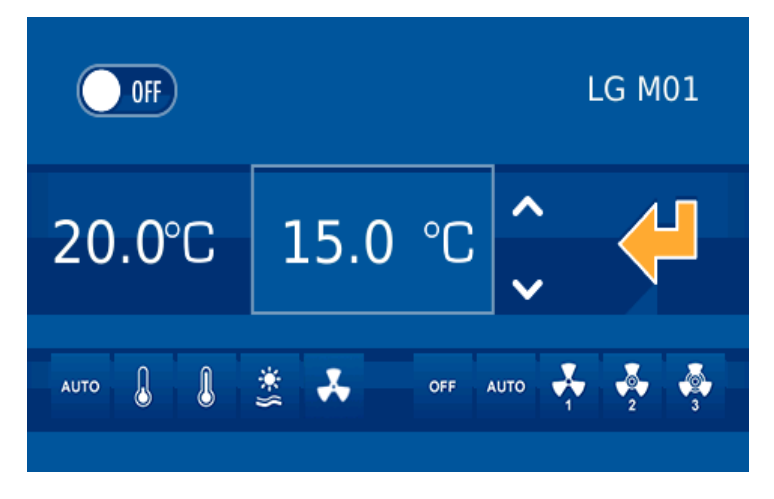

On the left side, the ambient temperature can be read, the next value in the rectangle is the setpoint temperature. Finally, at the left bottom are the available modes of the AC unit, and on the right side the speed.

## <span id="page-8-0"></span>4 TABLE OF COMPATIBILITY

Compatible models always refer to indoor units, not references to outdoor plus indoor units.

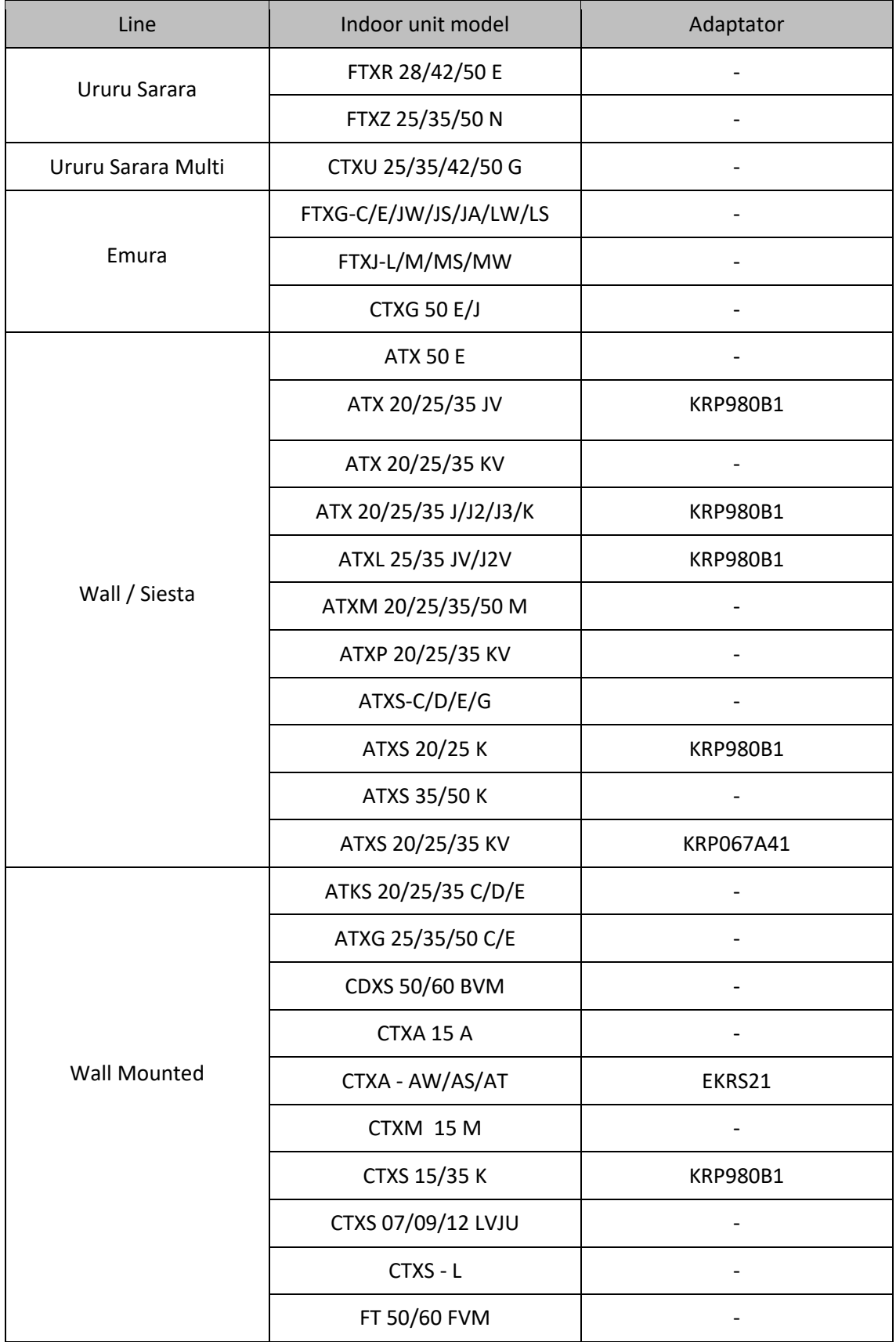

**Gateway** *9* Of *18*

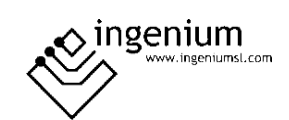

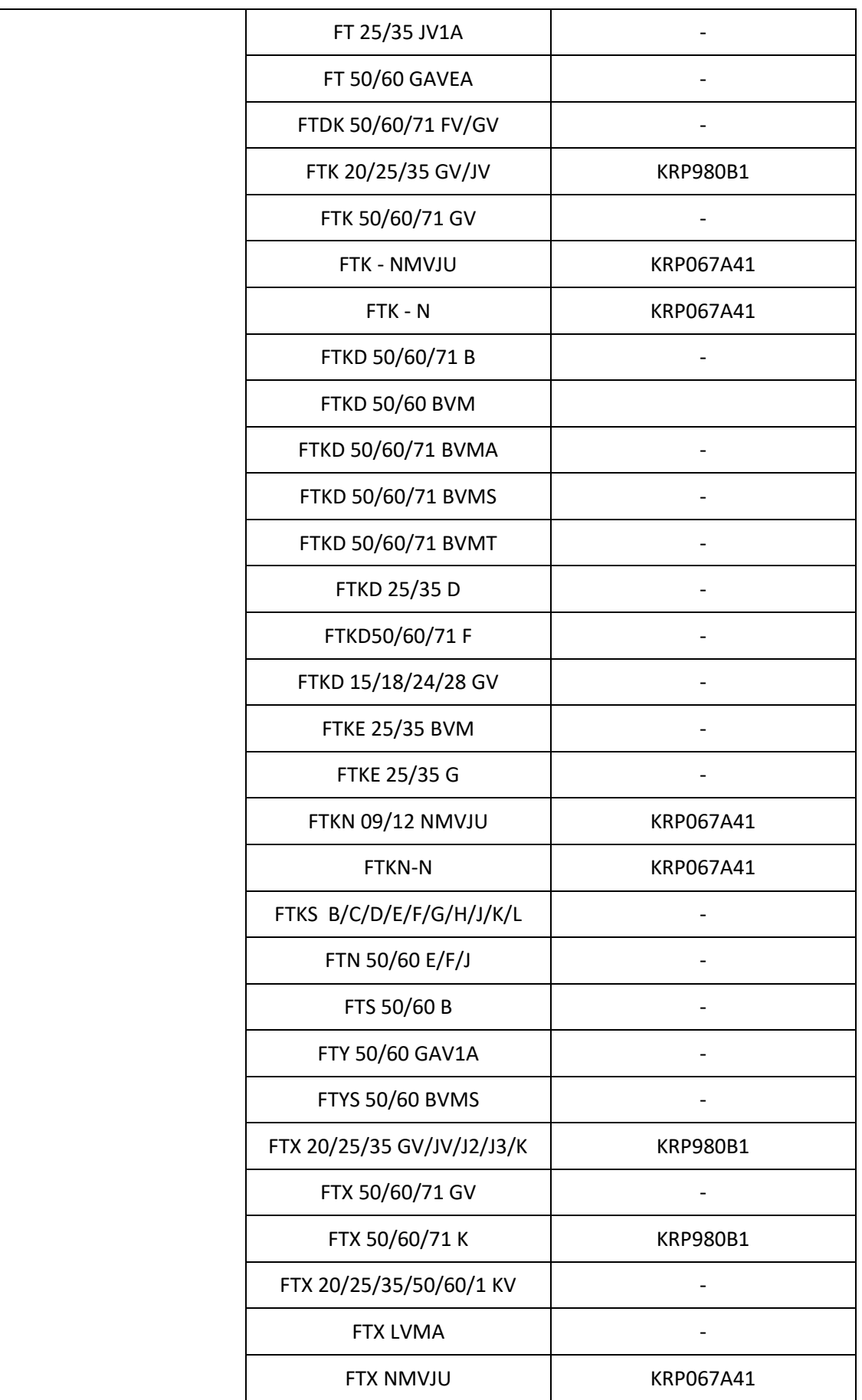

**Gateway** *10* Of *18*

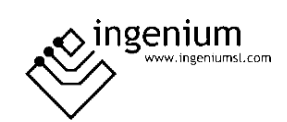

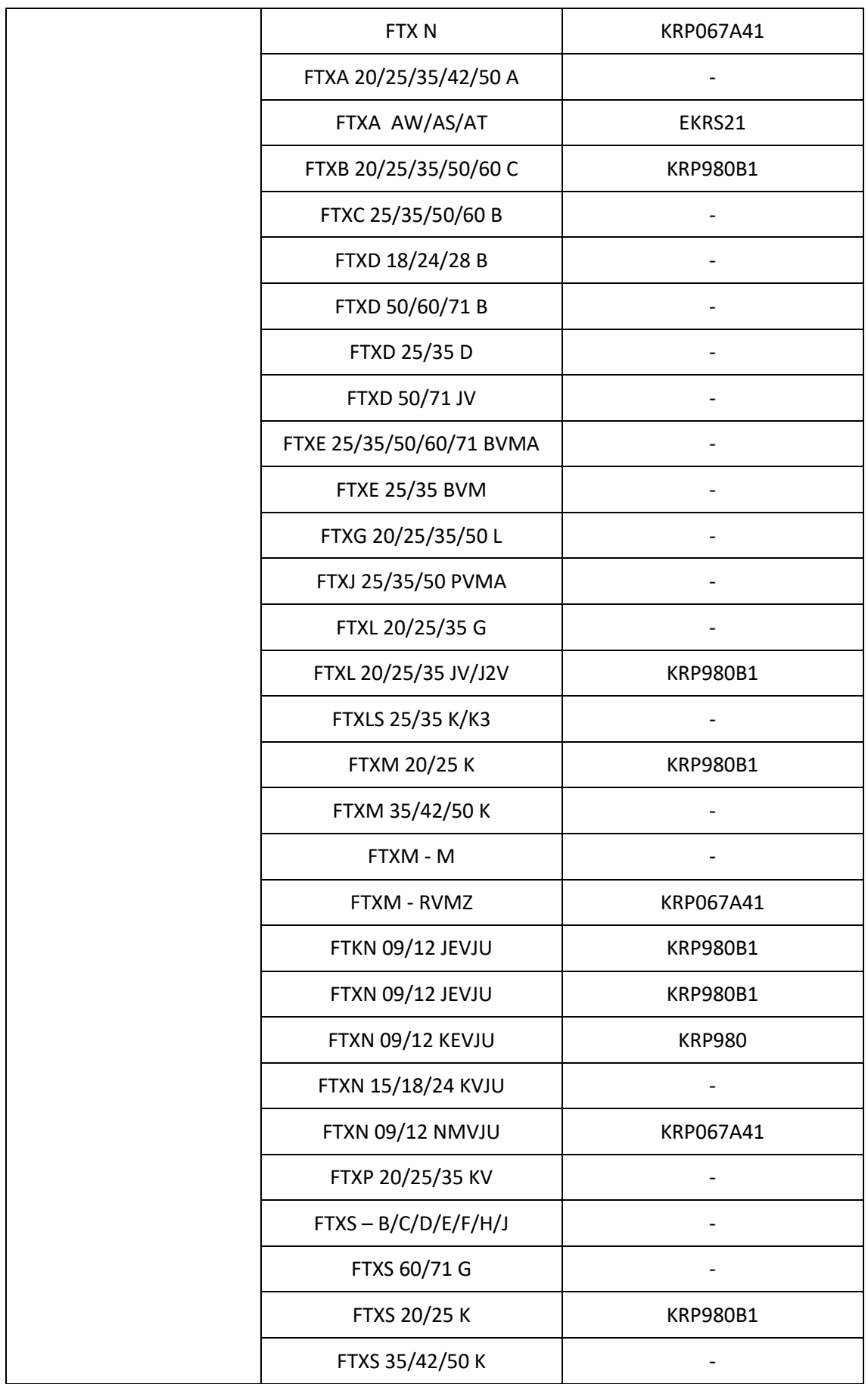

**Gateway** *11* Of *18*

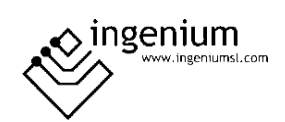

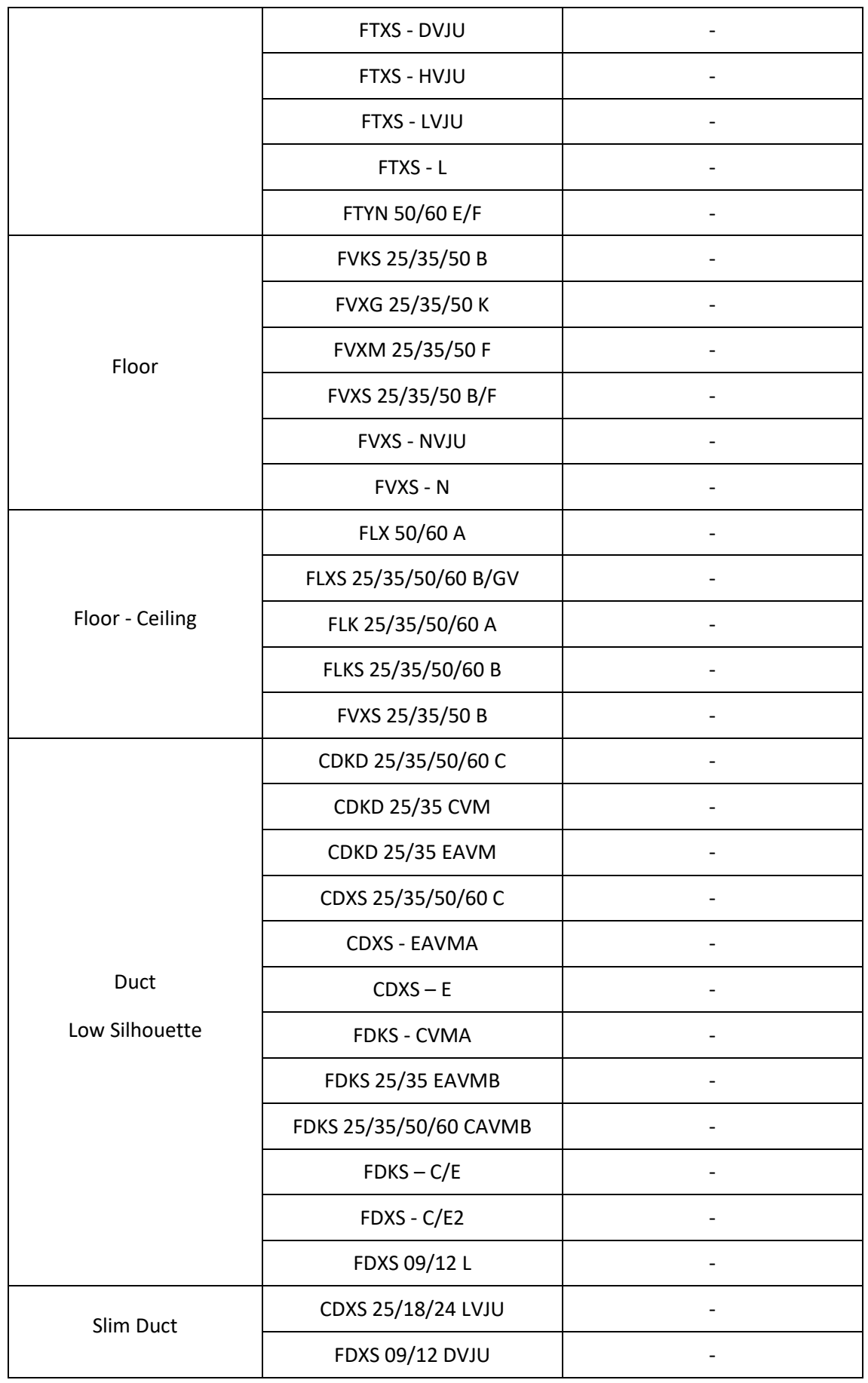

XBUSing JBUSing

**Gateway** *12* Of *18*

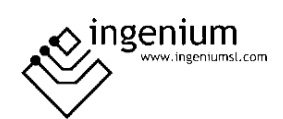

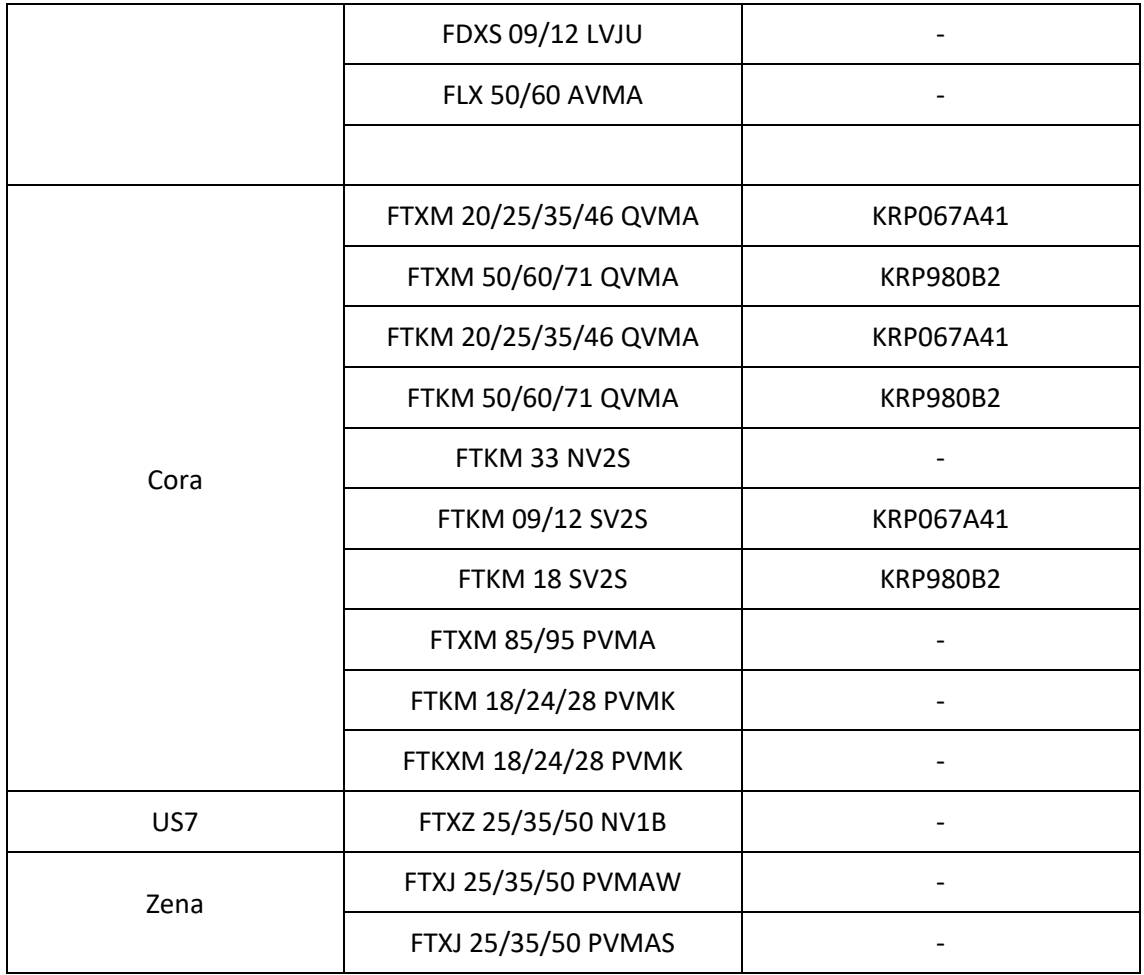

Any AC model not included on this list, might not be compatible.

Ingenium cannot guarantee that this document has no writing or composition errors, as well as similar problems.

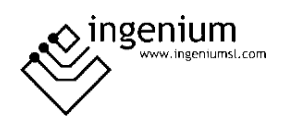

# <span id="page-13-1"></span><span id="page-13-0"></span>5 RECORDS THAT SUPPORTS

#### 5.1 RAM

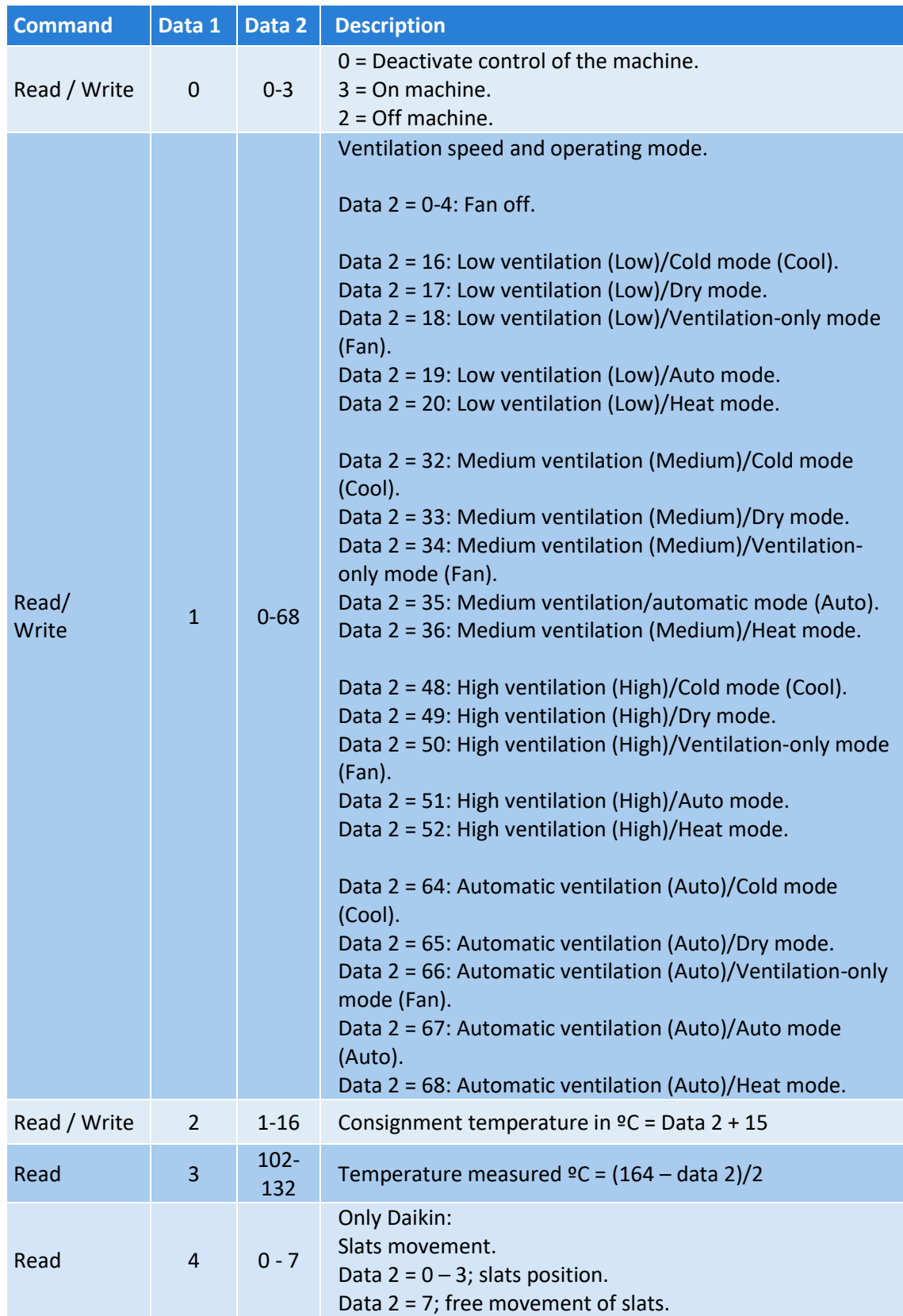

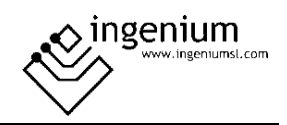

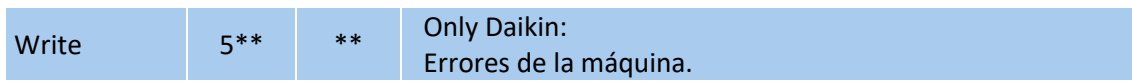

\*\*Note: The machine errors are sent from the Gateway to itself with telegrams. This telegram cannot be sent to the Gateway.

#### 5.2 EEPROM

<span id="page-14-0"></span>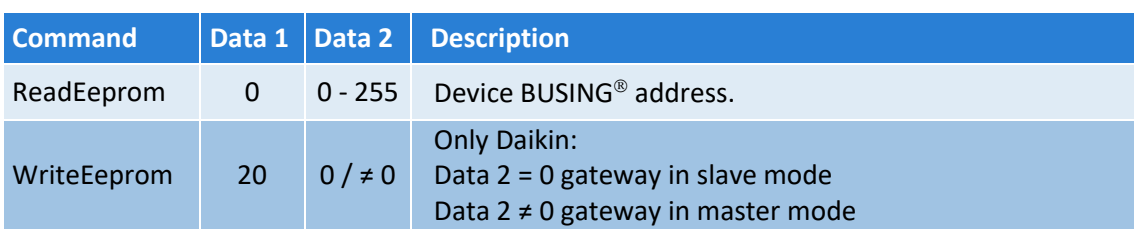

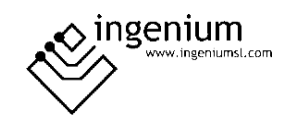

#### <span id="page-15-0"></span>6 DATA DOWNLOADING

Previously we have to have the BUSing-DKAC-D gateway properly connected as follows:

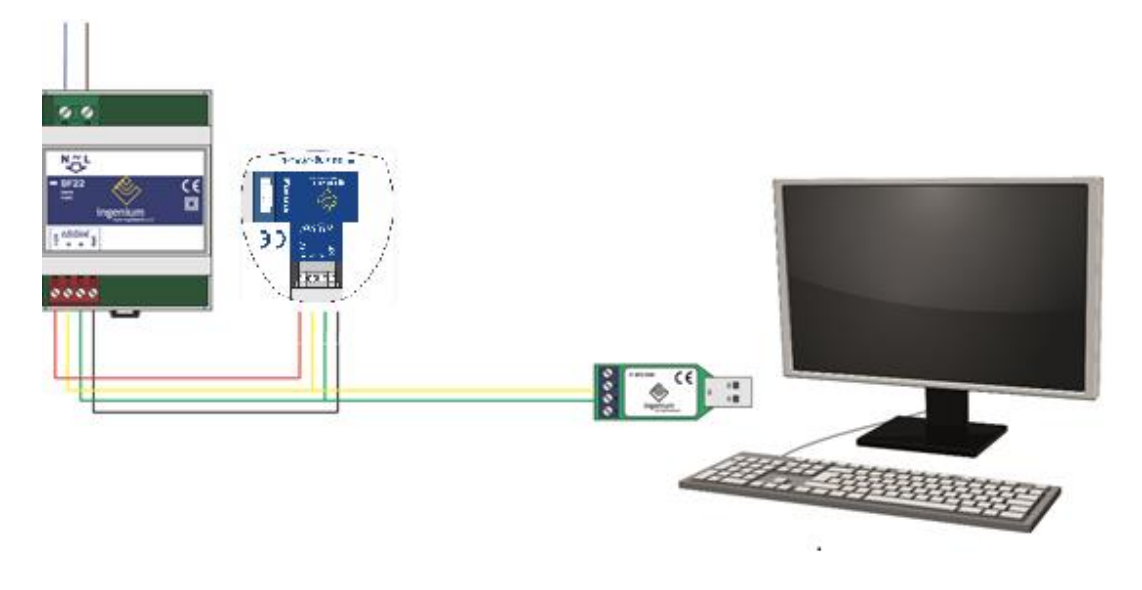

**NOTE:**IT IS NOT NECESSARY TO PLACE THE POWER SUPPLY IF THERE IS SUFFICIENT VOLTAGE IN THE INSTALLATION TO POWER IT. IT COULD BE THAT THE POWER COMES FROM OTHER EQUIPMENT LIKE 6E6S, 4E4S... ETC.

The only information to be turned to the gateway is the BUSing address. If you click on the icon *to reprogramme this node, no* window will appear to confirm the programming, since the name assigned to machine 1 in the gateway properties is necessary for point-to-point control linking on a screen/web server.

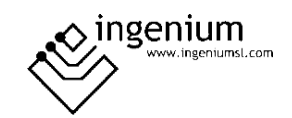

### <span id="page-16-0"></span>7 WIRING

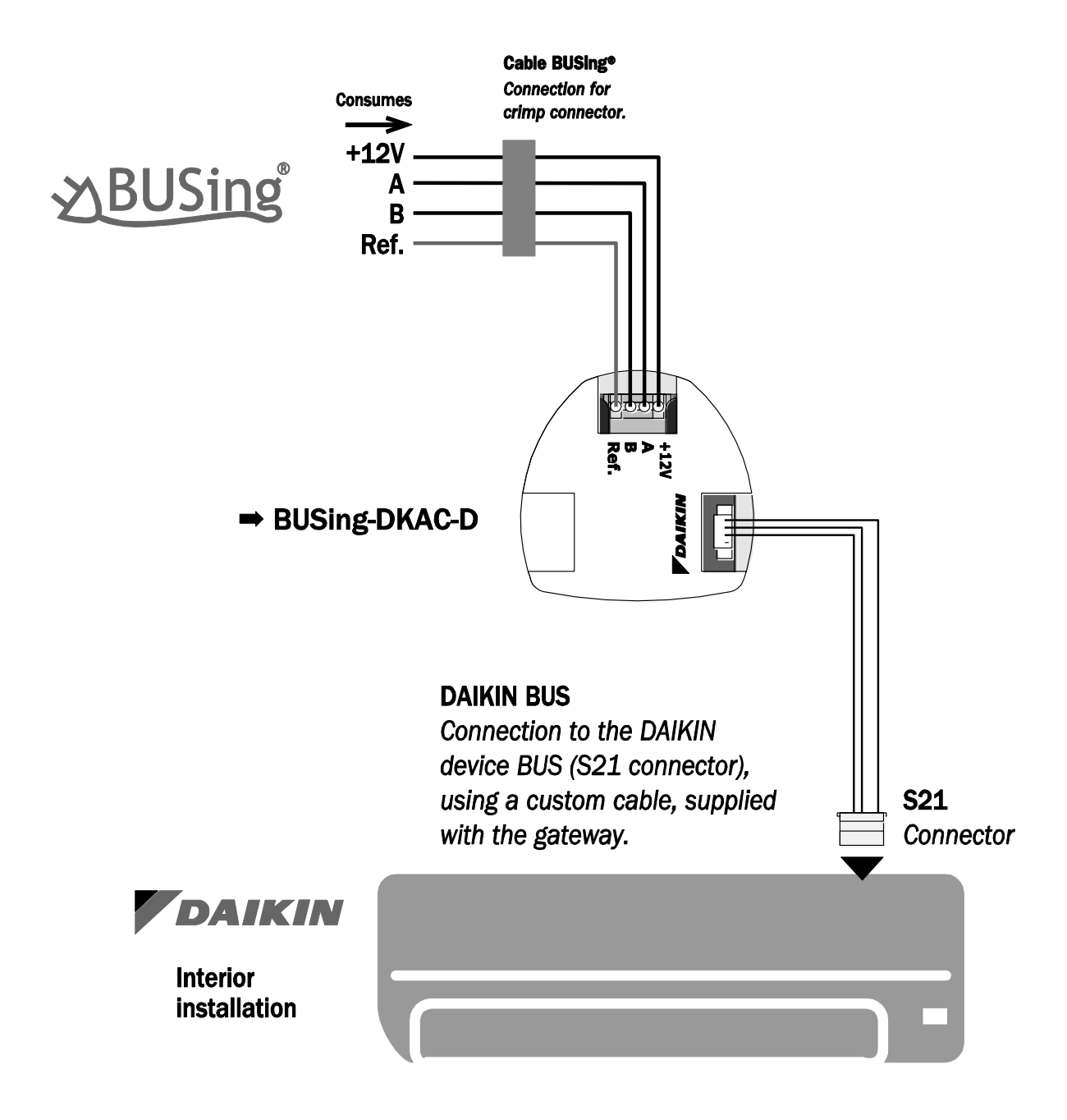

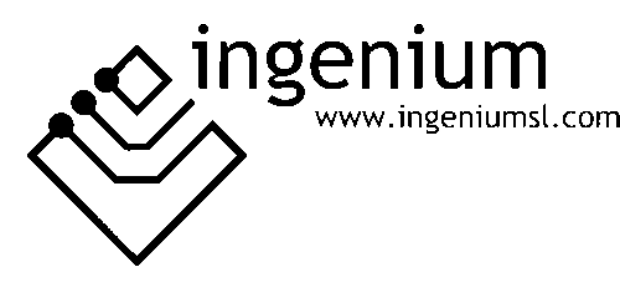

Parque Tecnológico de Asturias, Parcela 50, 33428 Llanera – Asturias - España

Tel (+34) 985 118 859 Fax (+34) 984 283 560

ingeniumsl@ingeniumsl.com www.ingeniumsl.com

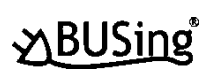

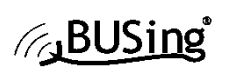

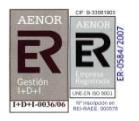

 $C<sub>6</sub>$ 

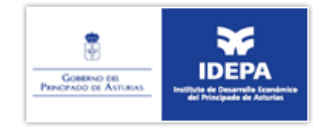

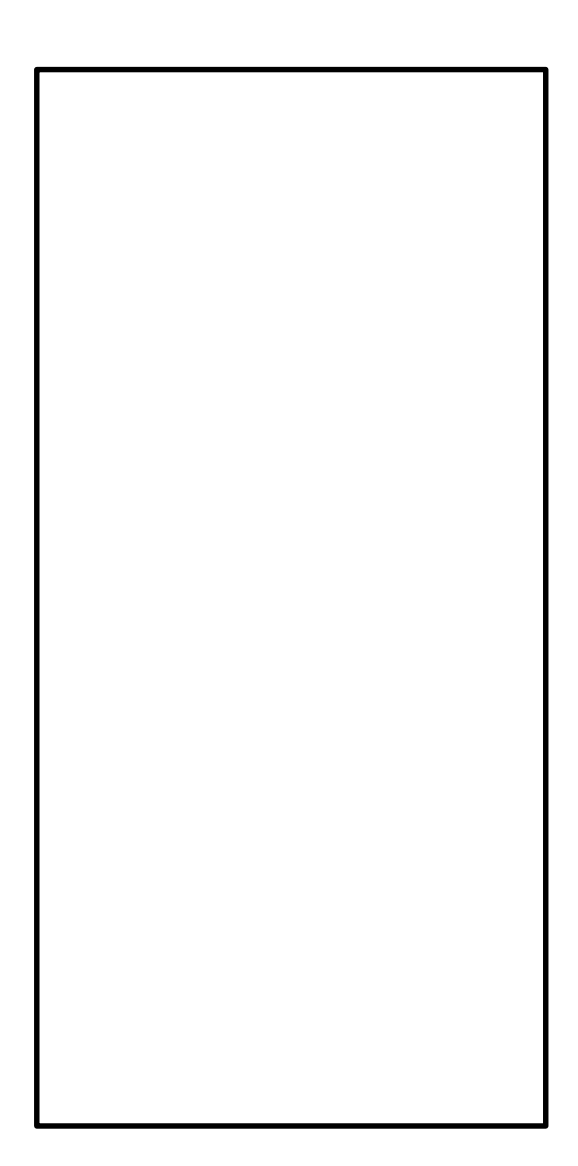